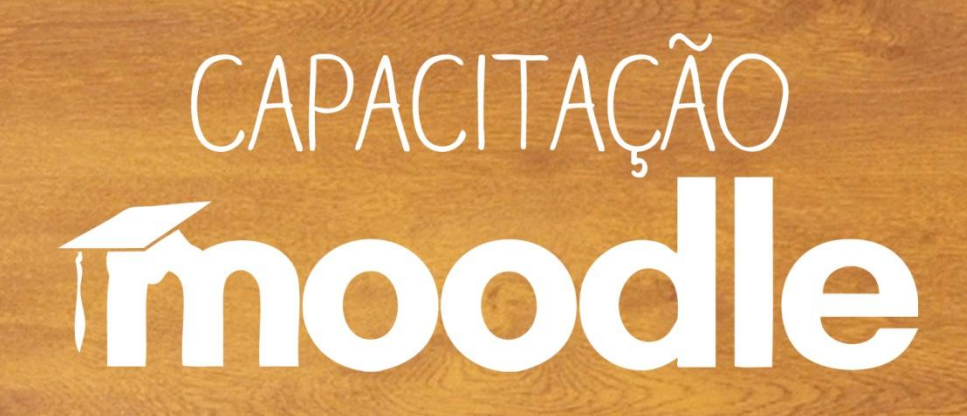

**Ambiente Virtual de Aprendizagem Moodle Ambientando a Sala**

Prof<sup>a</sup>. Silvana Tabosa Salomão

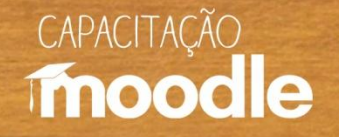

# **Criando a sala de aula**

**A partir de suas próprias experiências com cursos** *online***, Palloff e Pratt (2002, p. 130) sugerem os elementos que devem constar no ambiente virtual de aprendizagem a ser construído para os participantes da comunidade:**

- área de boas vindas aos estudantes, na qual haveria espaço para anúncios importantes, diretrizes e questões que podem ser enviadas por qualquer membro do grupo;
- $\sqrt{2}$  área comunitária destinada à interação em nível mais pessoal;
- áreas para o conteúdo do curso;
- $\partial$  área dedicada à reflexão sobre a aprendizagem via eletrônica;
- <sup><sup>t</sup> $\theta$  área para avaliação do curso;</sup>

<sup>e</sup> área para tarefas e exames ou para envio de itens para discussão.

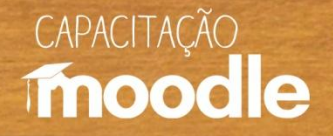

### **Entrando na sala de aula**

 Na barra de navegação, você deve digitar **www.ead.ufpa.br**. Para acessar o Moodle, é necessário ter um **nome de usuário** (1) e uma **senha** (2).

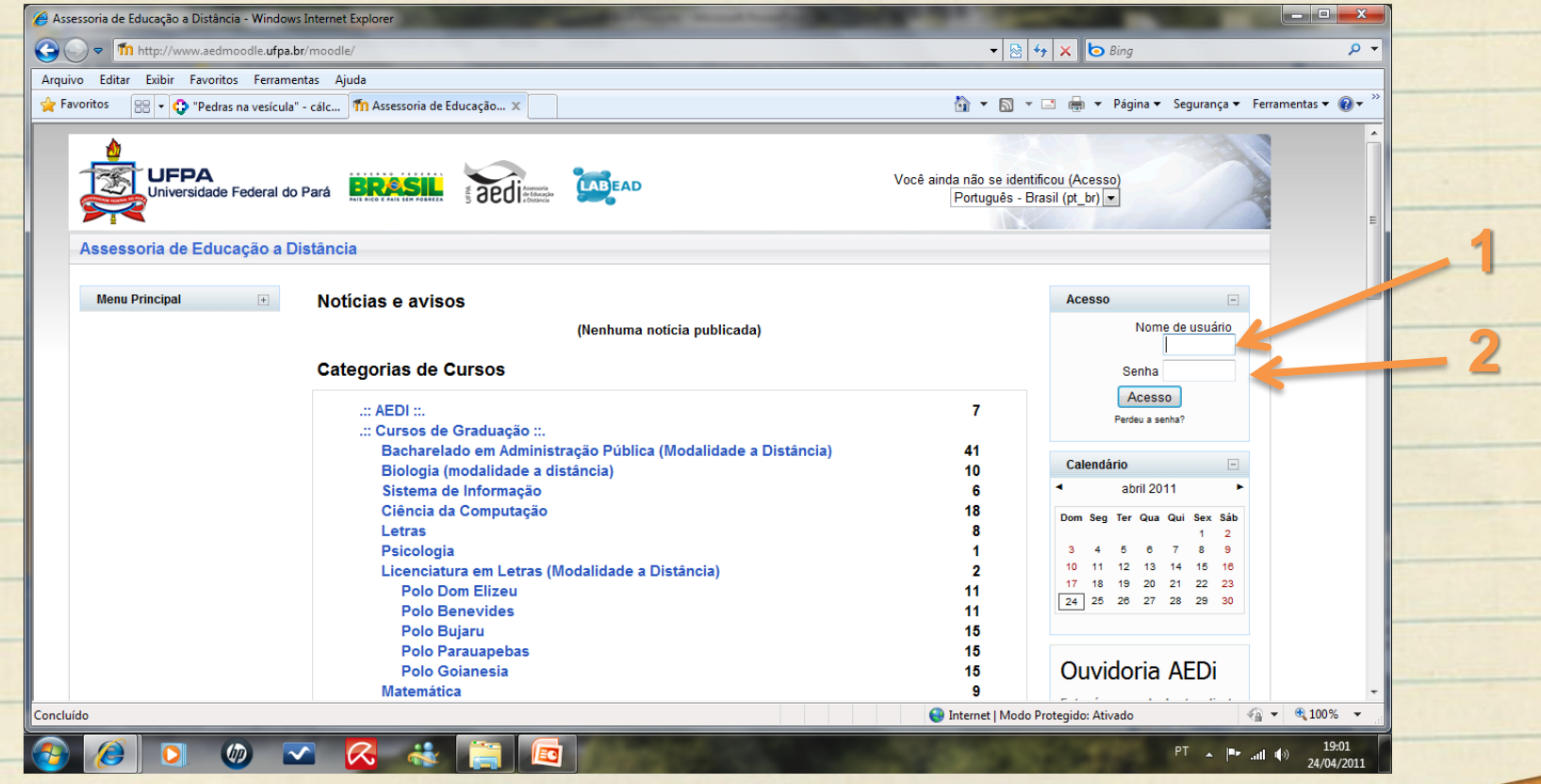

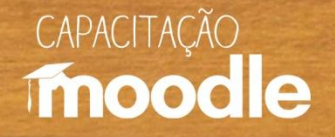

### **Estrutura do Moodle**

 As salas de aula do Moodle, por padrão, são estruturadas em 3 colunas básicas: Ferramentas administrativas (1); Programação do Curso (2) com seus **Recursos** e **Atividades**; ferramentas diversas (3).

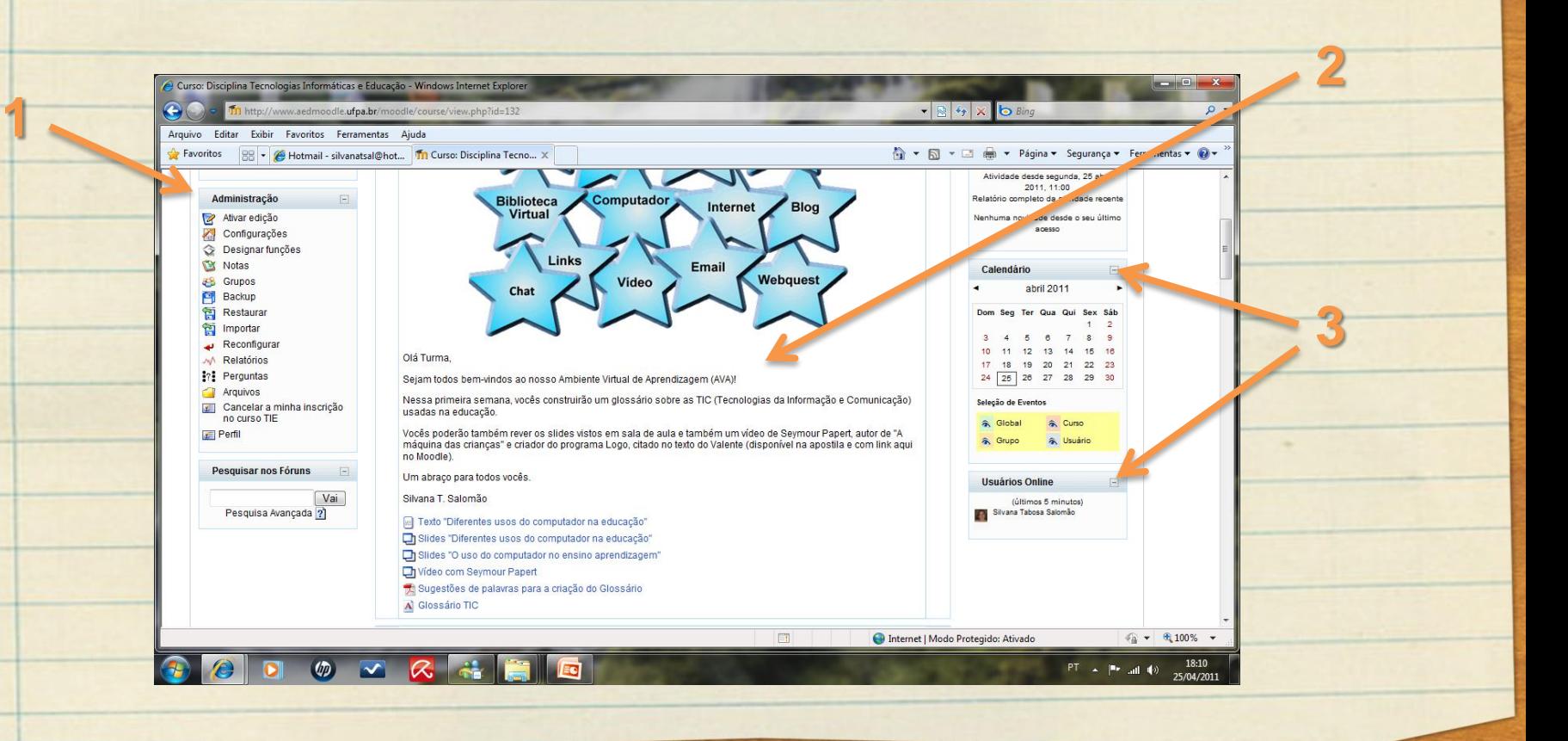

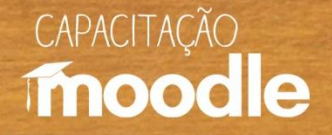

### **Colunas Básicas**

**Coluna 1**

**Ferramentas Administrativas**

**Lista dos Participantes**

**Lista de todas as Atividades usadas no curso** 

**Administração:** Ativar edição; Configuração; Relatórios; Perfil; Outras.

**Coluna 2 Programação do Curso**

**Local onde será inserido todo o material necessário para o desenvolvimento do curso (atividades; recursos; guia didático; outros).**

**Ferramentas Diversas Calendário Notícias Usuários online Mensagens Outras.**

**Coluna 3**

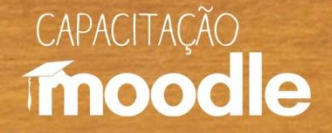

#### **Ferramentas do Moodle**

### **Atividades**

 $\bullet$  Dinamizam a aprendizagem por permitirem a interatividade e a interação entre os participantes do AVA.

#### **Recursos**

· Permitem a configuração do curso e a disponibilização dos materiais de estudo no AVA.

(SILVA, 2010).

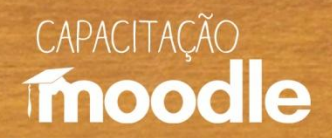

# **Algumas Atividades**

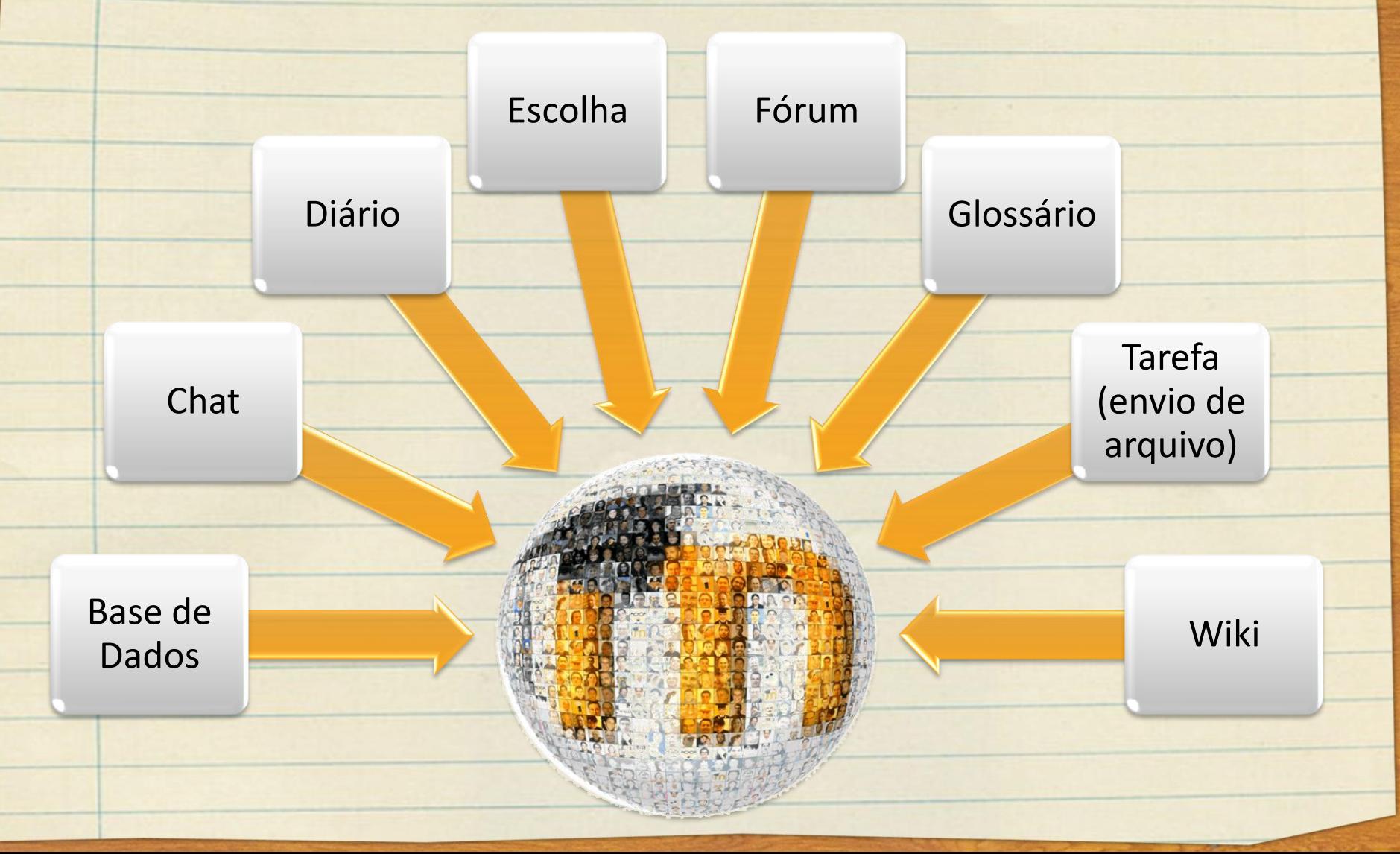

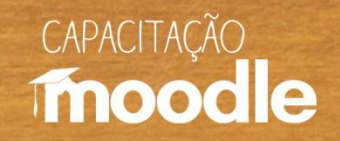

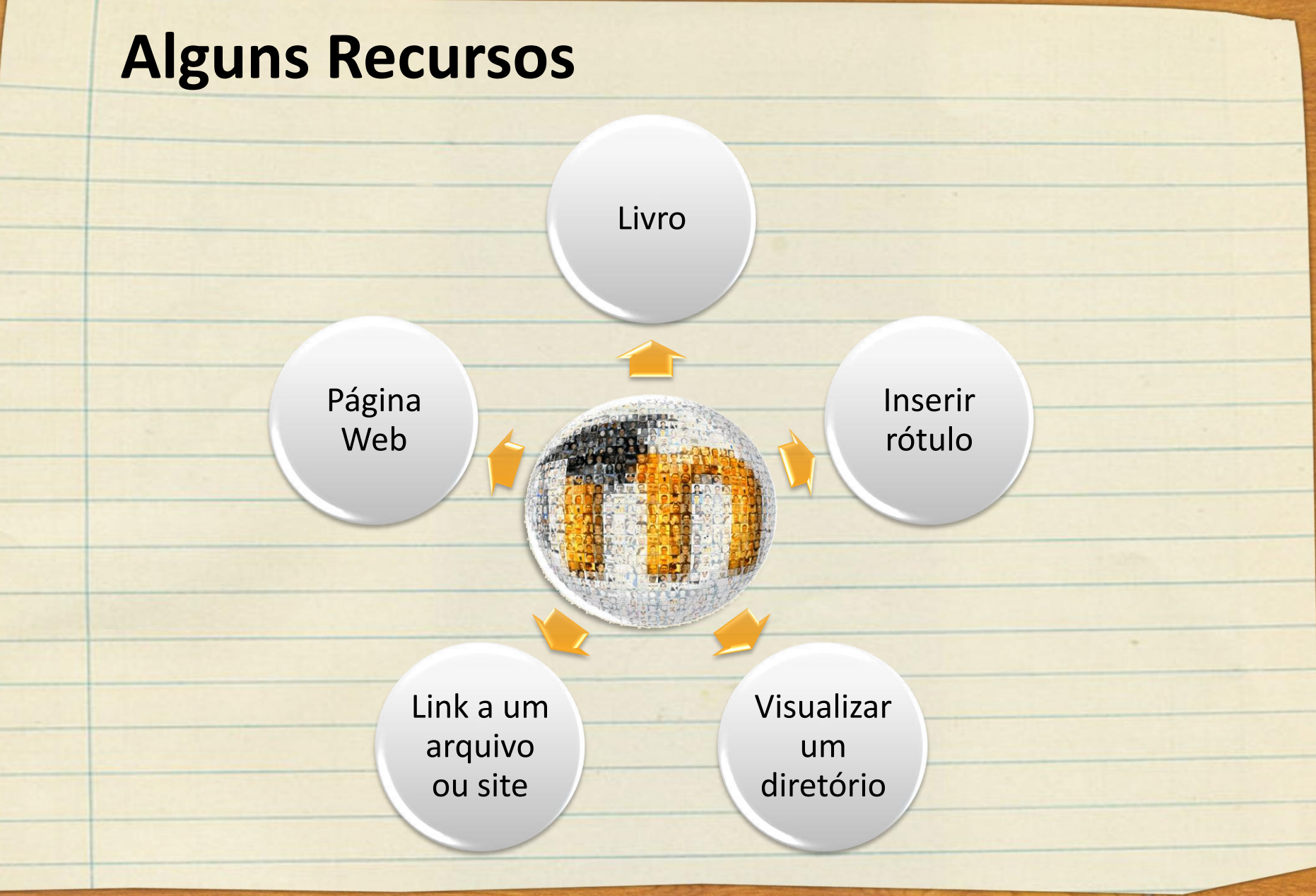

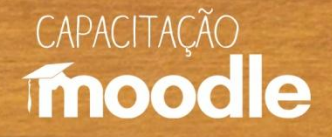

# **Montando a sala de aula**

#### $\overrightarrow{C}$  Cadastrar alunos.

- <sup>1</sup> Inserir Recursos e Atividades.
- <sup>4</sup> Incentivar a interação entre estudanteestudante e estudante-professor.
- <sup>e</sup> Estabelecer critérios de avaliação.
- <sup>Of</sup> Divulgar notícias e eventos relacionados ao curso.
- <sup>4</sup> Administrar a sala (alterar configurações do curso e perfis, gerar relatórios, designar funções, formar grupos entre outros).

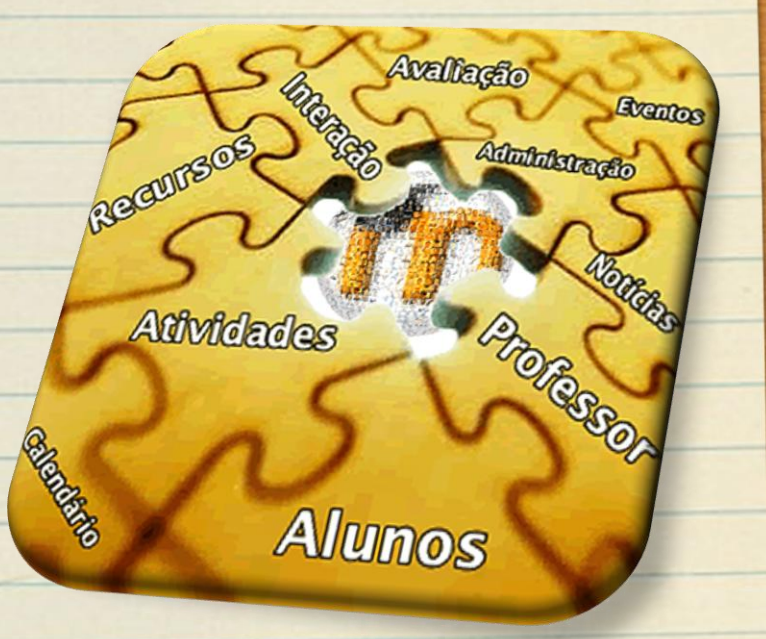

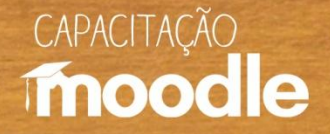

# **Exemplo de Sala de Aula**

#### **Por tópicos:** atividades relacionadas a um tema específico (ex: um texto).

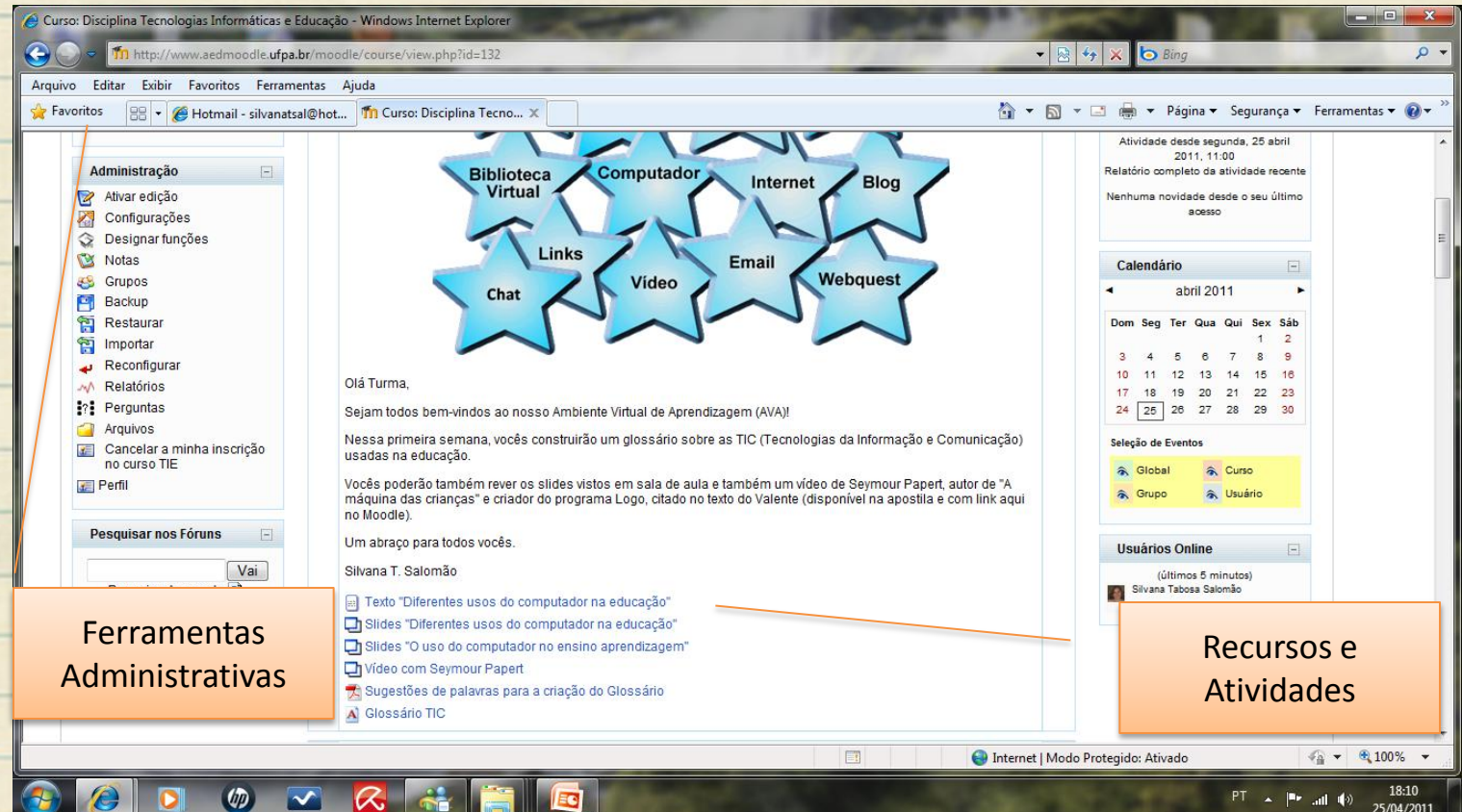

Disciplina Tecnologias Informáticas e Educação (Pedagogia)

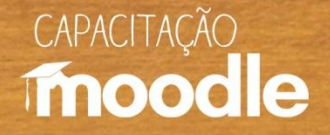

### **Exemplo de Sala de Aula**

**Por espaços:** Materiais Didáticos; Espaço colaborativo (atividades feitas pela turma: glossário, por exemplo); Atividades Acadêmicas (local para envio de trabalhos); entre outros.

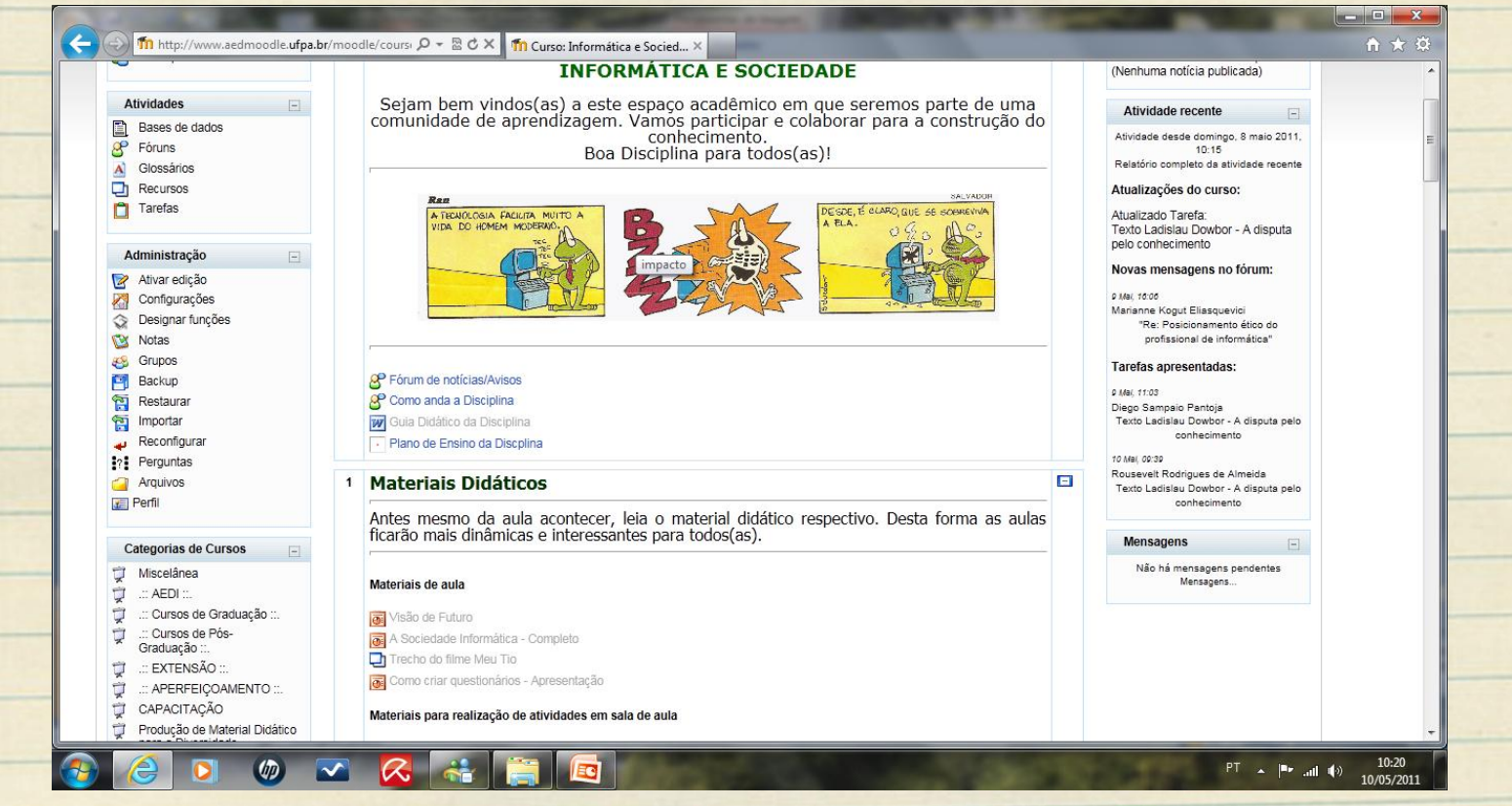

Disciplina Informática e Sociedade (Ciência da Computação)

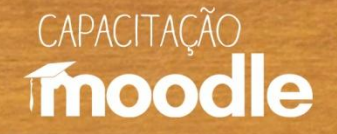

### **Exemplo de Sala de Aula**

**Por núcleos temáticos:** conteúdos e atividades didáticas.

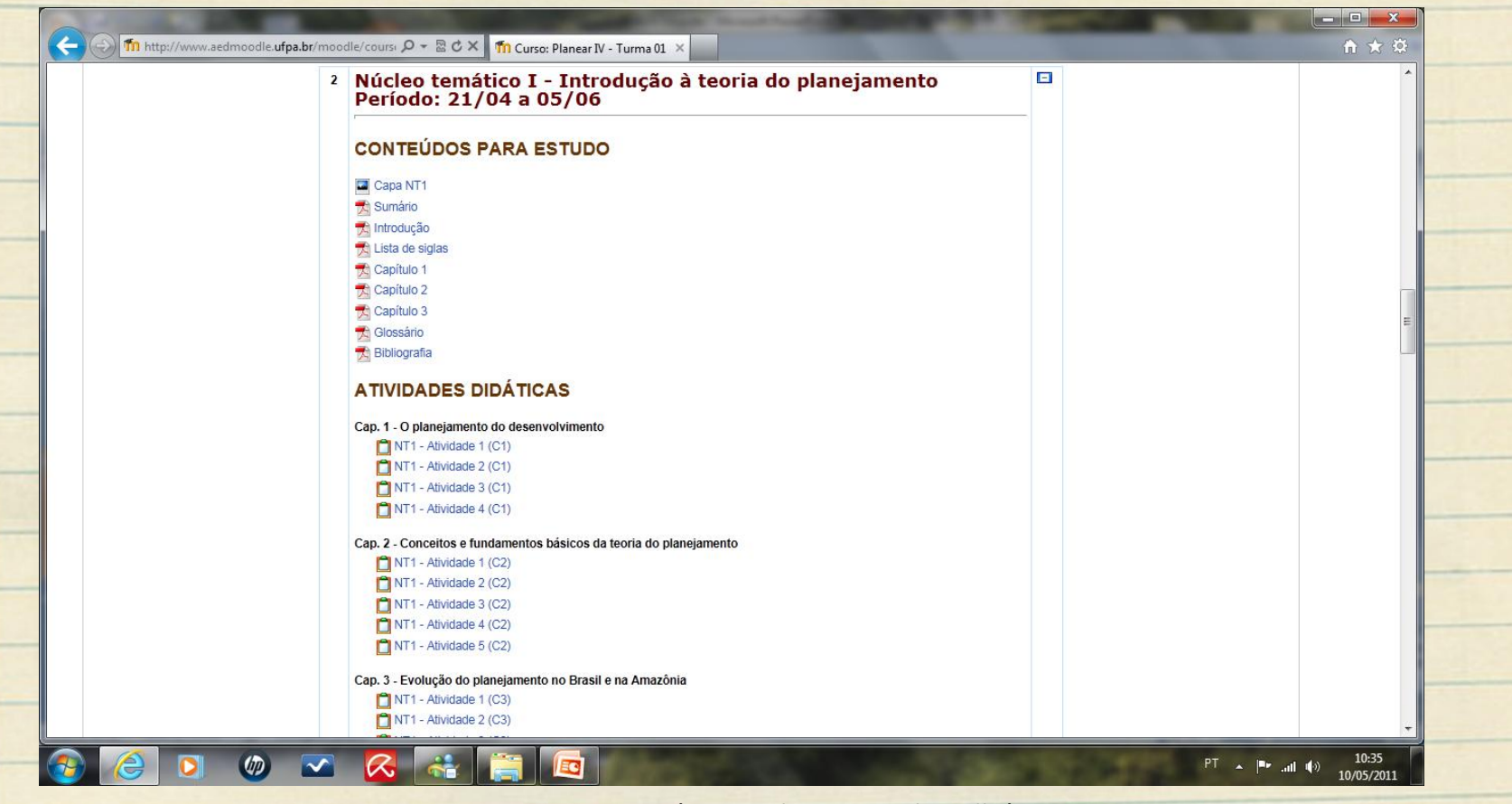

PLANEAR IV (Curso de Especialização)

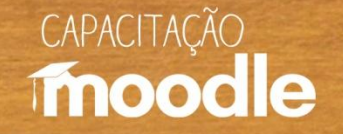

# **Configurando a sala de aula**

#### **INFORMAÇÕES ESSENCIAIS – ITEM GERAL:**

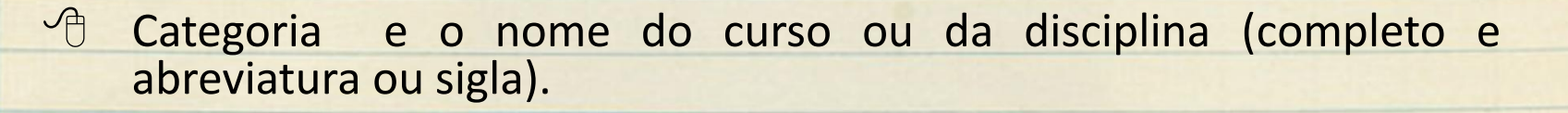

 $\sqrt{2}$  Elaboração de um pequeno sumário descrevendo a disciplina e seus objetivos.

 $\Diamond$  Escolha do formato da sala de aula: em tópicos, semanal ou social (os mais comuns).

 $\sqrt{2}$  Previsão do número de semanas ou tópicos a serem mostrados.

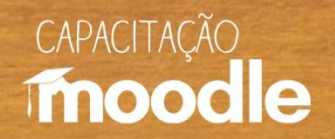

# **Configuração – Item Geral**

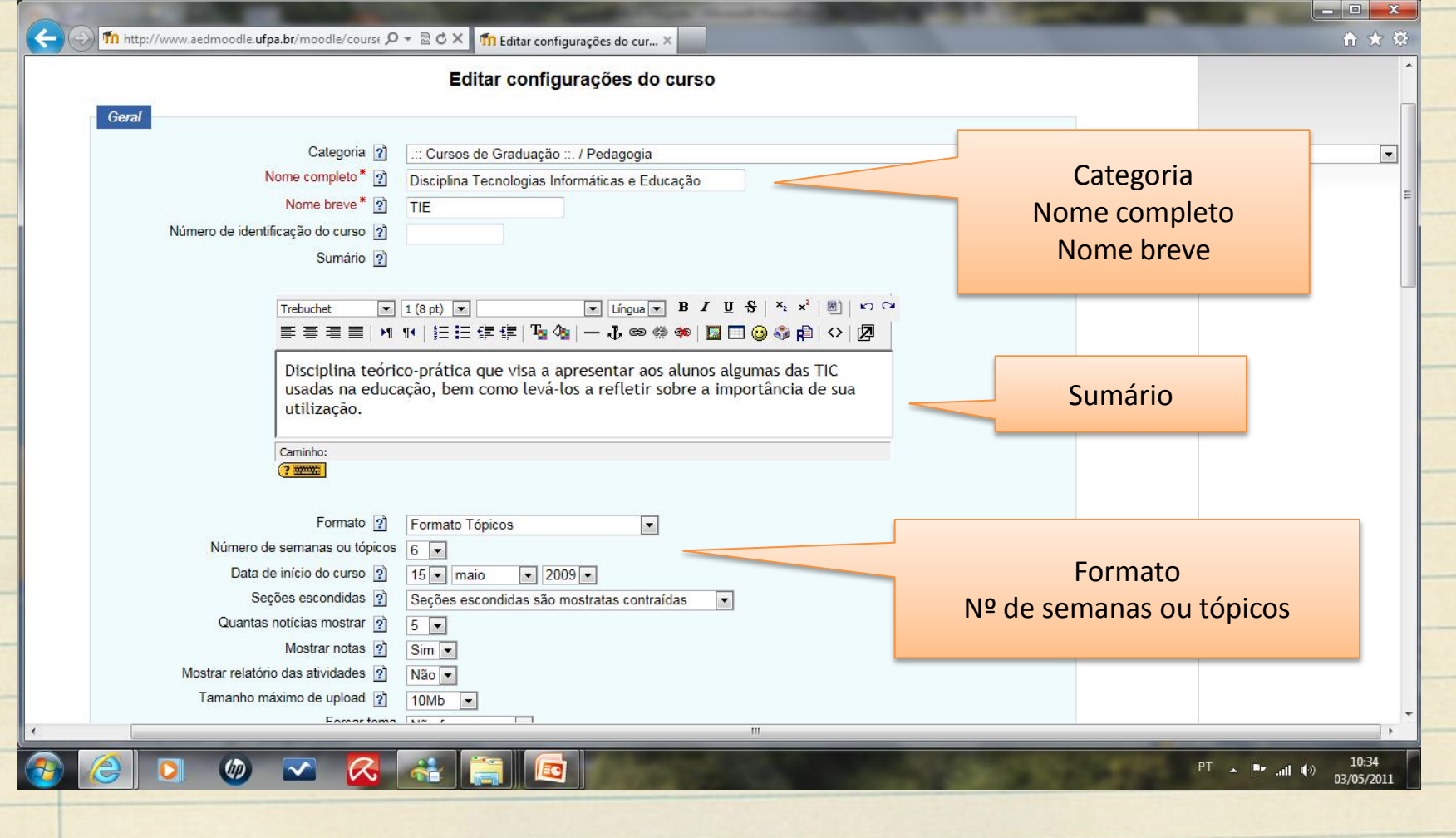

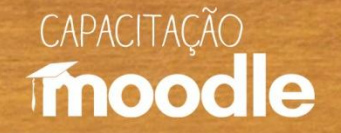

# **Configurando a sala de aula**

#### **INFORMAÇÕES ESSENCIAIS – OUTROS ITENS:**

<sup>1</sup> Inscrição: serão inscritos apenas os alunos da disciplina ou serão aceitas inscrições externas?

Disponibilidade: será permitido o acesso de visitantes?

#### **IMPORTANTE**

Após o preenchimento desses campos obrigatórios, clicar sobre "**salvar mudanças**" no fim da página.

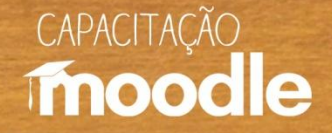

**<sup>th</sup>** Clique sobre **Participantes**.

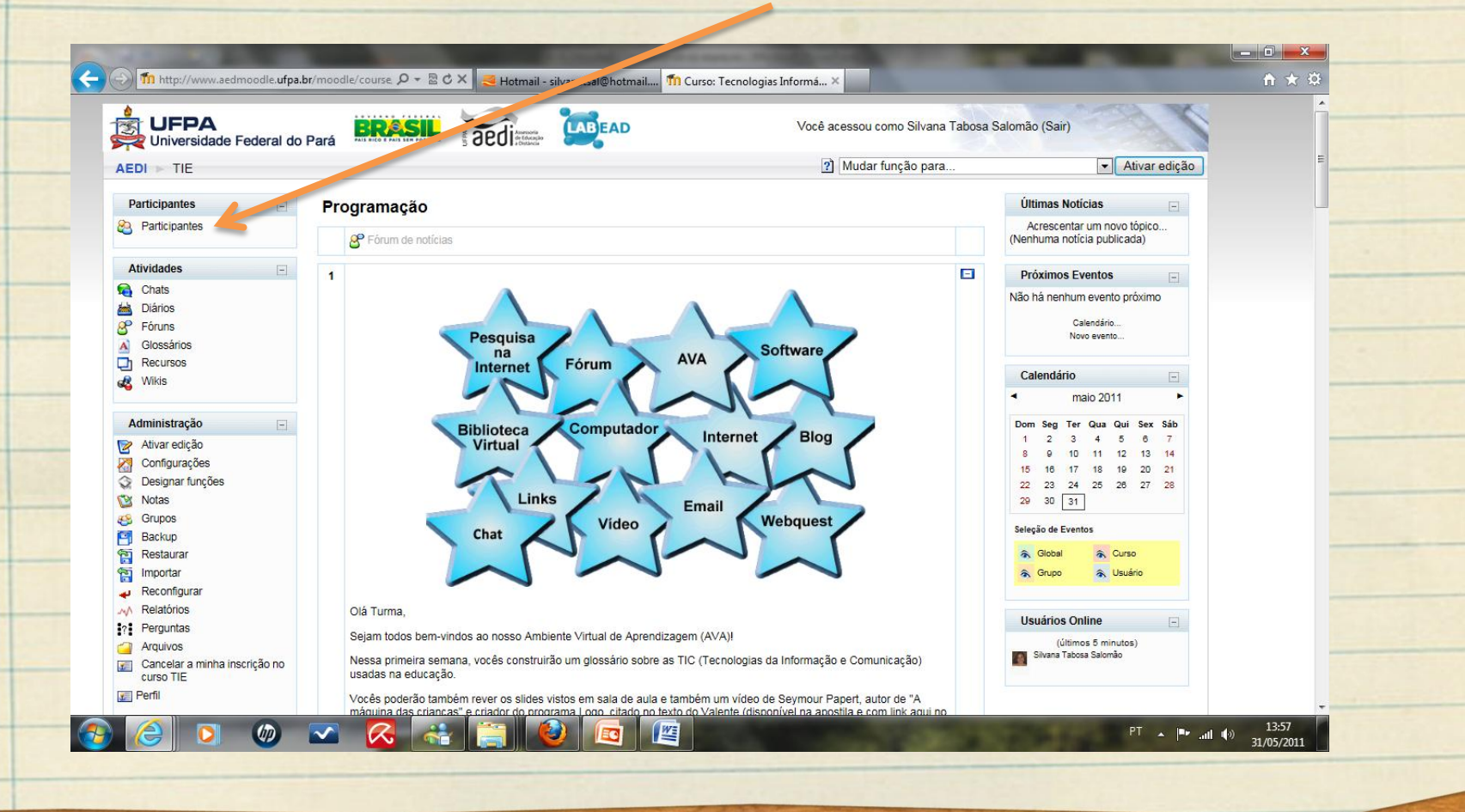

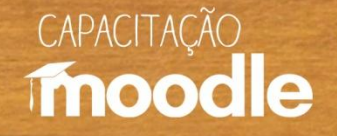

**1**

<sup>o</sup> Pressione a tecla "Selecionar tudo" (1) e em seguida clique na setinha (↓) para abrir a caixa "Com usuários selecionados" e selecione a opção "**Acrescentar/Mandar mensagem**" (2).

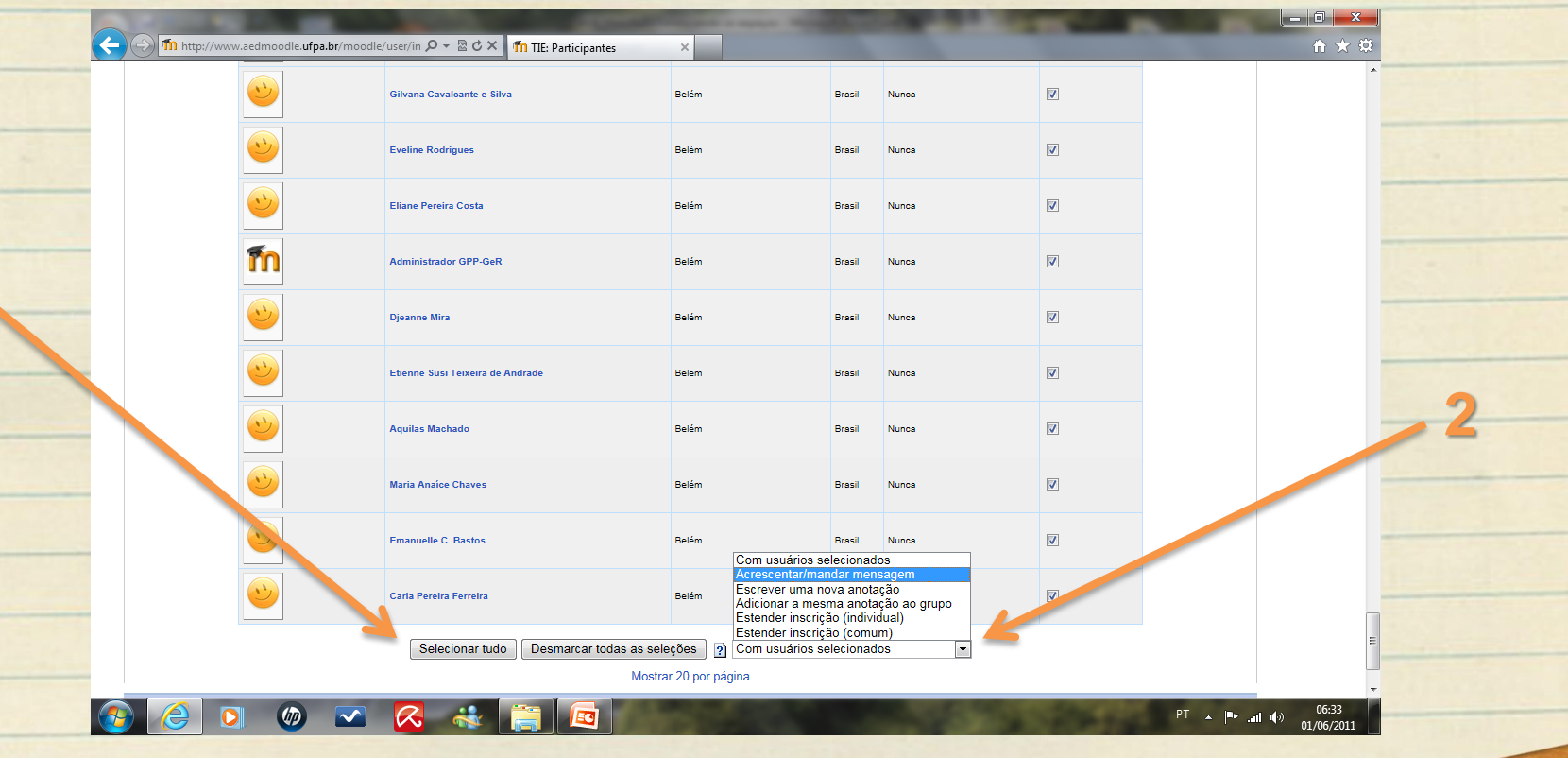

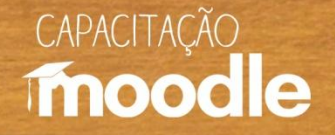

 $\sqrt{2}$  Para enviar mensagem para todos os participantes ao mesmo tempo, clique sobre mostrar todos os ... (o número de participantes).

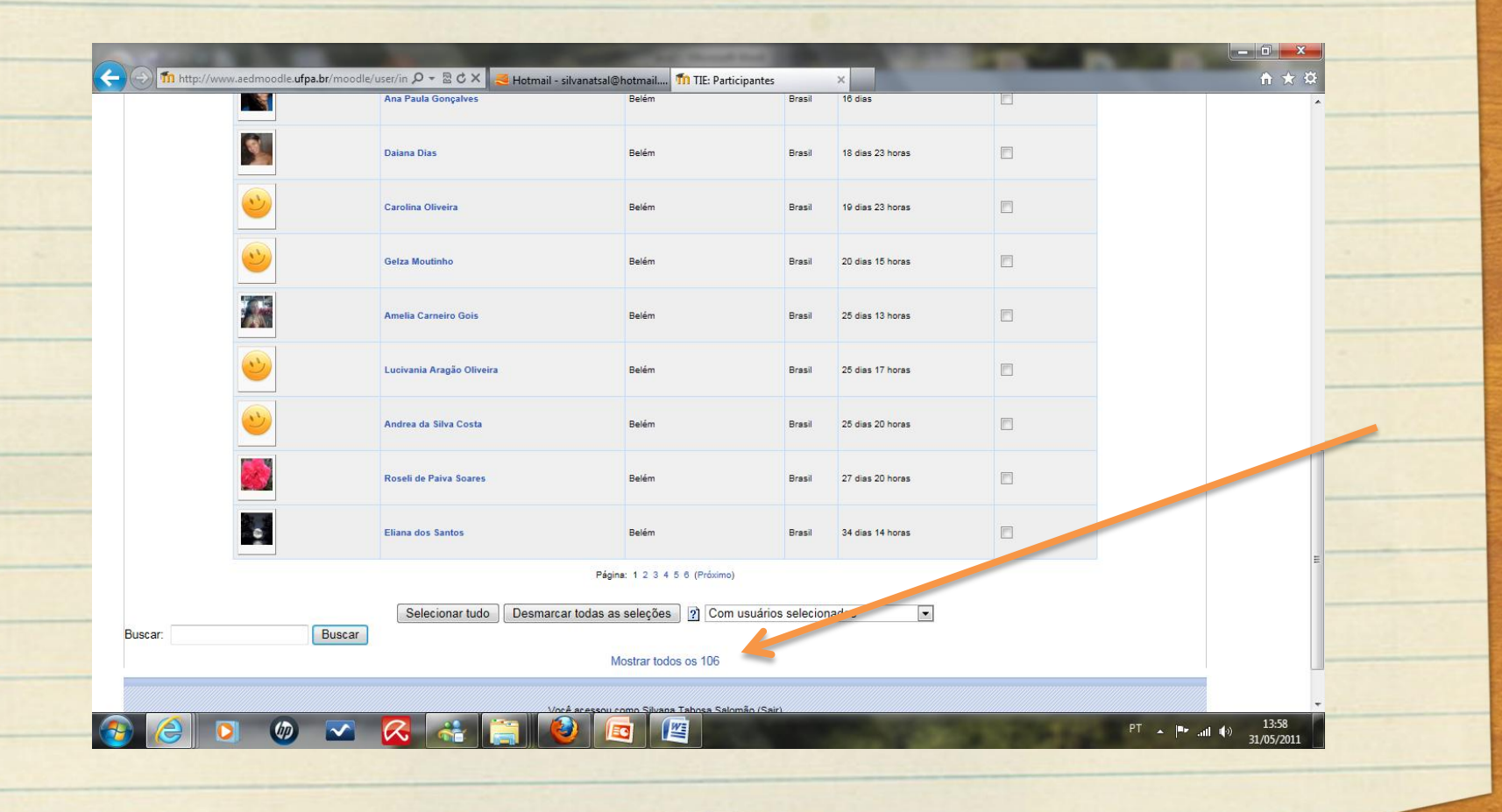

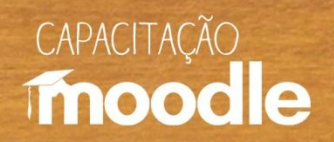

 $\sqrt{2}$  Preencha a caixa de texto (1) com a sua mensagem e depois clique sobre "**Visualização**" (2).

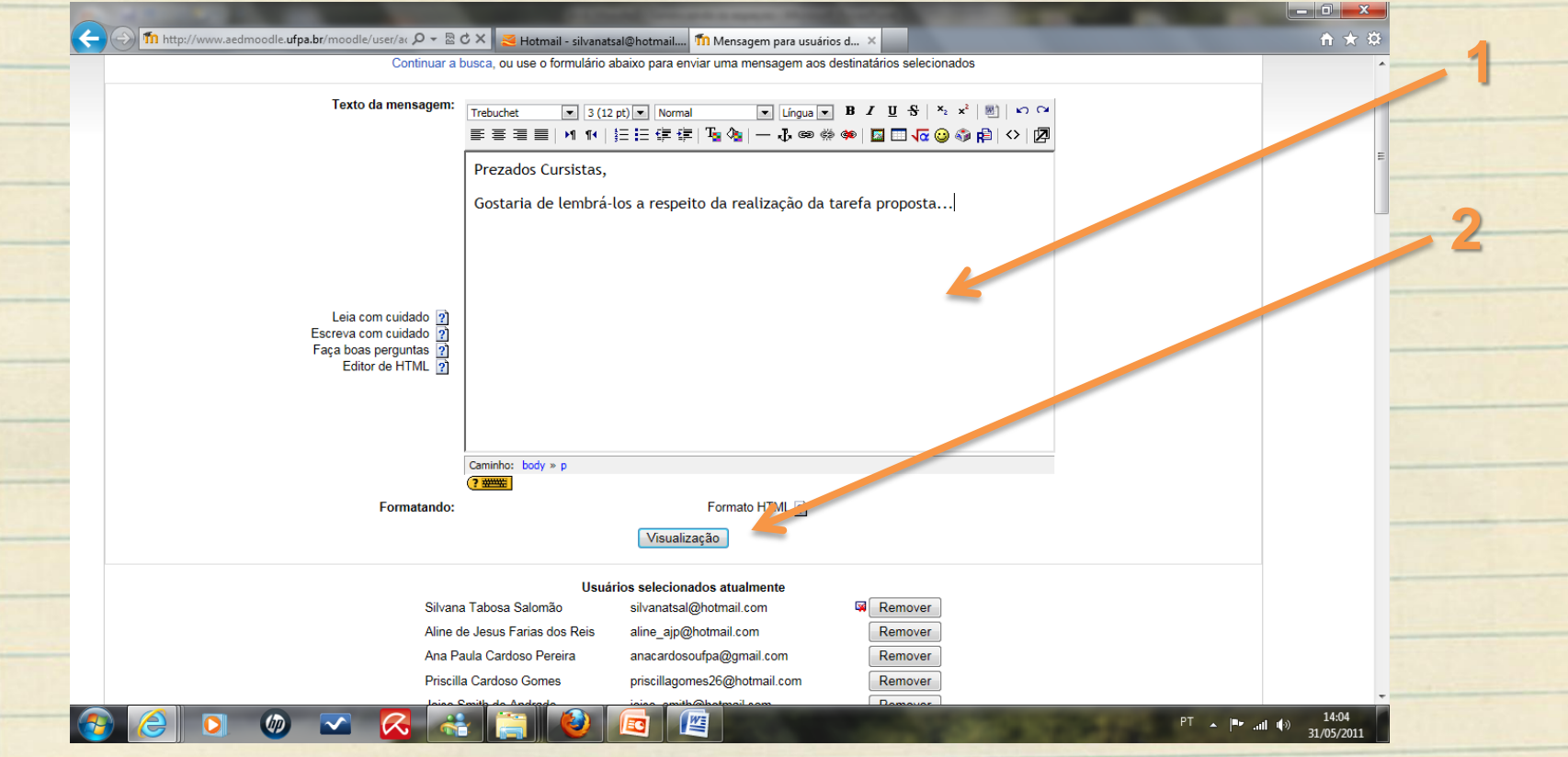

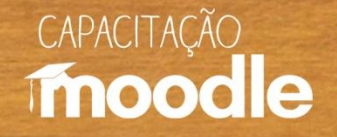

<sup>th</sup> Clique sobre "**Enviar mensagem**" (1) se estiver tudo correto. Caso contrário, clique sobre "**Atualizar**" (2) para retornar para a caixa de texto e fazer as alterações necessárias.

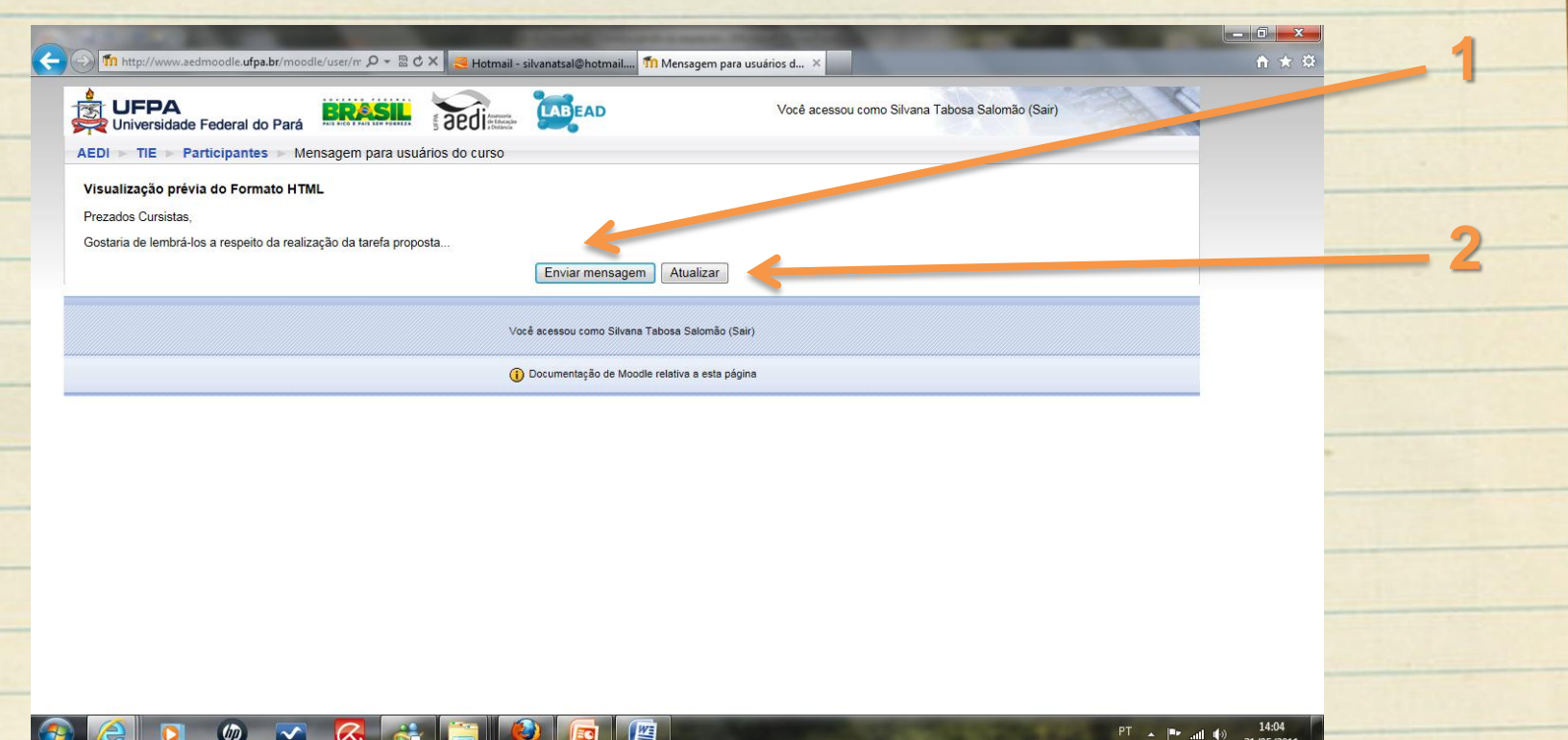

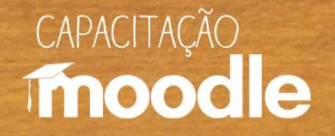

 $\sqrt{2}$  Para enviar mensagem apenas para alguns ou para um só participante, siga os mesmos procedimentos, mas em vez de pressionar "**Selecionar tudo**" clique dentro das caixinhas ao lado dos nomes para selecioná-los.

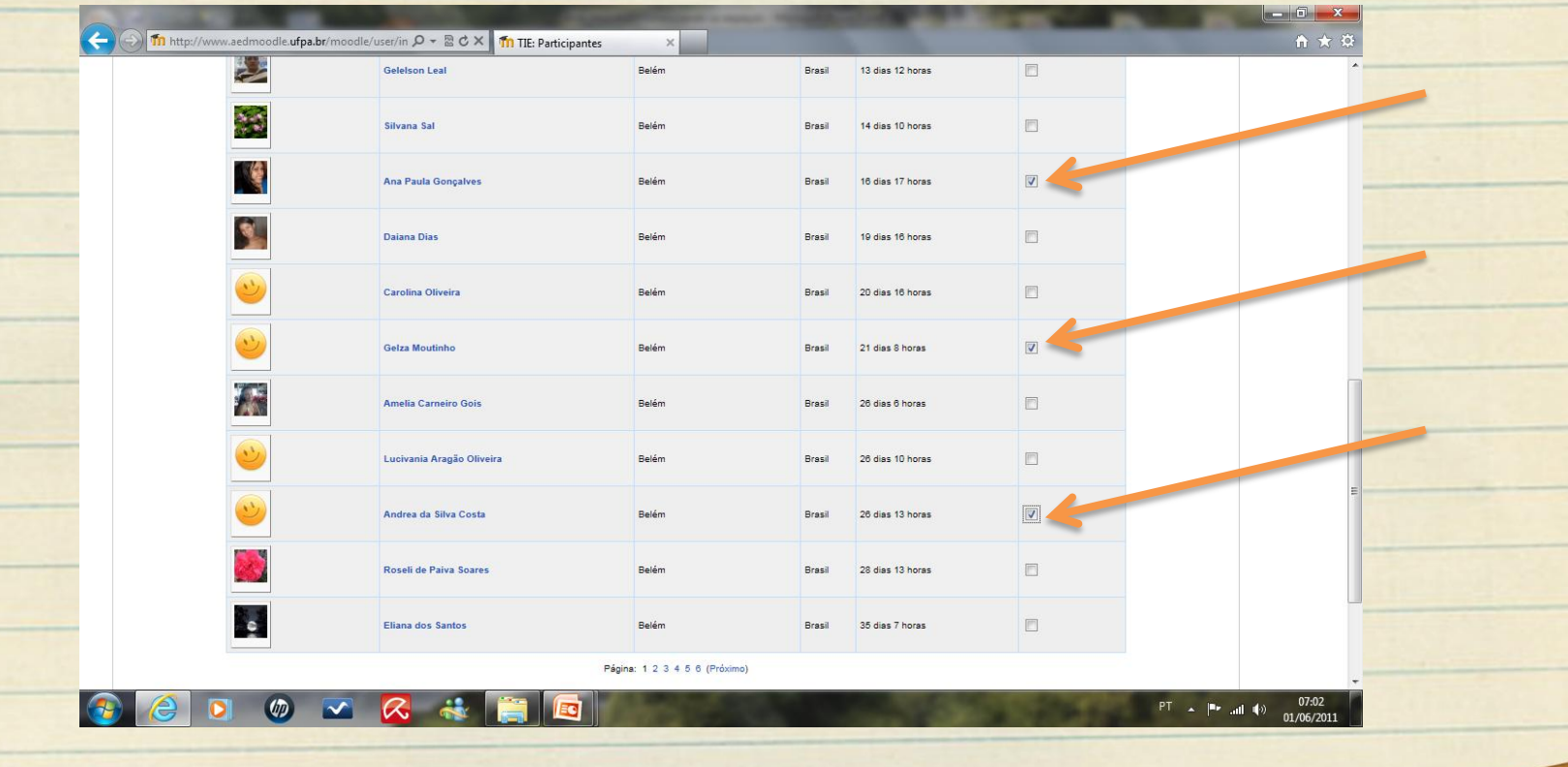

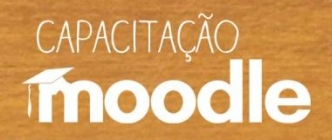

# **Modificando Perfil**

#### <sup>O</sup>Clique sobre Perfil (no Bloco Administração).

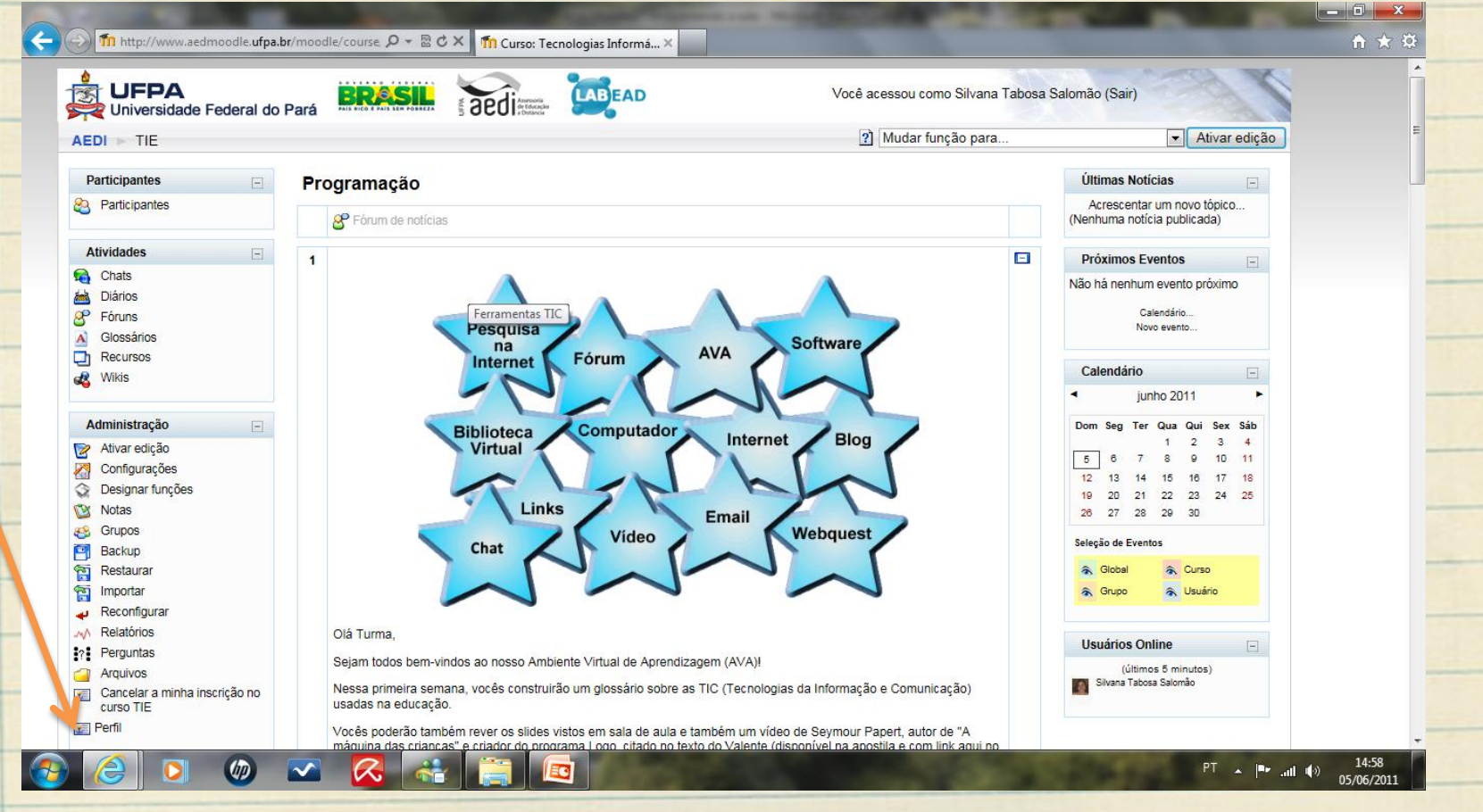

![](_page_22_Picture_0.jpeg)

# **Modificando Perfil**

**Clique sobre a aba Modificar Perfil.** 

![](_page_22_Picture_13.jpeg)

![](_page_23_Picture_0.jpeg)

# **Modificando Perfil**

<sup>O</sup> Em **Perfil**, pode ser modificado qualquer dado pessoal – nome, email, entre outros (1), acrescentada mensagem de boas vindas (2) e inserida foto (3) entre outras opções.

![](_page_23_Picture_47.jpeg)

![](_page_24_Picture_0.jpeg)

### **Usando a Barra de Edição**

Você vai usá-la para "**ativar edição**" (1), a fim de acrescentar ou retirar alguma atividade ou bloco; e para voltar para a página principal do curso (2).

![](_page_24_Picture_29.jpeg)

![](_page_25_Picture_0.jpeg)

Clique sobre "**ativar edição**" (na Barra de Navegação ou em Administração).

![](_page_25_Picture_15.jpeg)

![](_page_26_Picture_0.jpeg)

Procure por blocos e clique sobre a setinha ( $\downarrow$ ) para abrir a janela e escolher o bloco a ser adicionado (ex: Calendário).

![](_page_26_Picture_17.jpeg)

![](_page_27_Picture_0.jpeg)

#### <sup>O</sup> Selecione a opção desejada (calendário).

![](_page_27_Figure_3.jpeg)

![](_page_28_Picture_0.jpeg)

Pronto, o calendário já foi acrescentado. Para inserir novos blocos (usuários *online*, mensagens e outros), siga os mesmos procedimentos.

![](_page_28_Figure_3.jpeg)

![](_page_29_Picture_0.jpeg)

# **Excluindo blocos**

<sup>O</sup> Para excluir o calendário (ou qualquer outro bloco adicionado), basta ativar edição e clicar sobre o **x** em vermelho.

![](_page_29_Figure_3.jpeg)

![](_page_30_Picture_0.jpeg)

# **Editar Calendário**

<sup>O</sup> Para inserir eventos no calendário, clique em Blocos e adicione

#### "**Próximos Eventos**".

![](_page_30_Figure_4.jpeg)

![](_page_31_Picture_0.jpeg)

# **Editar Calendário**

#### Para inserir eventos no calendário, clique em Calendário no bloco Próximos Eventos

![](_page_31_Picture_3.jpeg)

![](_page_32_Picture_0.jpeg)

# **Sugestões para Professores**

- Uso de ferramentas assincrônicas, em razão de elas permitirem mais tempo aos estudantes para reflexão.
- $\sqrt{10}$  Leituras organizadas em torno de um tema semanal para não sobrecarregar os estudantes.
- Fóruns, bate-papos e demais atividades propostas no **Moodle**, em consonância com o material didático do curso.
- **<sup>1</sup> "Presença sincrônica"** (mostrar-se virtualmente para estimular os estudantes a participarem e interagirem também. Basta acrescentar em "**Blocos**" (3ª coluna na sala do Moodle) a opção "**Usuários** *online*".
	- Agenda semanal e lista com Perguntas Frequentes disponibilizadas na entrada do **Moodle**.
- **Emails** de estudantes respondidos o mais rápido possível.

![](_page_33_Picture_0.jpeg)

# **Para refletir**

<sup></sub><sup>O</sup> As oportunidades educacionais que são criadas devem</sup> corresponder às reivindicações dos alunos e do mundo em que trabalham e vivem. À medida que a globalização e a rápida troca de informação passam a ser realidade, aumenta a necessidade de que professores, instituições de ensino e alunos correspondam a tal realidade (PALLOFF;PRATT, 2002, p. 198).

![](_page_34_Picture_0.jpeg)

# **Referências**

- MASETTO, Marcos T. Mediação pedagógica e o uso da tecnologia. In: MORAN, José Manuel; MASETTO, Marcos. T; BEHRENS, Maria Aparecida. Novas tecnologias e mediação pedagógica. Campinas-SP: Papirus, 2000, p. 133-173.
- <sup><sup>t</sup> PALLOFF, Rena M.; PRATT, Keith. Construindo comunidades de aprendizagem no</sup> ciberespaço: estratégias eficientes para salas de aula on-line. Trad. Vinícius Figueira. Porto Alegre: Artmed, 2002.
- <sup> $-$ </sup> SILVA, Robson Santos da. Moodle: para autores e tutores. São Paulo: Novatec Editora, 2010.

![](_page_35_Picture_0.jpeg)

# **Conheça também:**

#### **Vídeos do Projeto Capacitação Moodle:**

- <sup>C</sup>Ambientação Moodle
- Ambientes virtuais de aprendizagem (AVAs)
- *C* Diário
- <sup>O</sup>Envio de tarefas
- <sup>O</sup>Fórum de discussão
- <sup>*<sup>O</sup>U* Inserindo recursos</sup>
- Relatório e acompanhamento do aluno
- **P**Wiki

![](_page_36_Picture_0.jpeg)

# **Conheça também:**

#### **Depoimentos do Projeto Capacitação Moodle:**

- <sup>O</sup>Coordenadora do projeto Profa Marianne Kogut Eliasquevici
- <sup>O</sup>Prof. Antonio Inácio de Athayde
- <sup>O</sup>Profa. Ceila Ribeiro de Moraes
- **Profa. France Fraiha Martins**
- **Prof. Thiago Dias Costa**
- <sup>C</sup>Profa. Sônia Nazaré Fernandes Resque
- Administrador da plataforma Moodle/UFPA Silvério Sirotheau Corrêa Neto

![](_page_37_Picture_0.jpeg)

# **Conheça também:**

#### **Depoimentos do Projeto Capacitação Moodle:**

![](_page_37_Picture_67.jpeg)

# CAPACITACÃO moodle

# **Muito obrigada!**

#### **Silvana Tabosa Salomão**

Universidade Federal do Pará Instituto de Ciências da Educação Faculdade de Pedagogia [silvanatsal@hotmail.com](mailto:silvanatsal@hotmail.com)